### **Electronic Greenhouse Gas Reporting Tool (e-GGRT)**

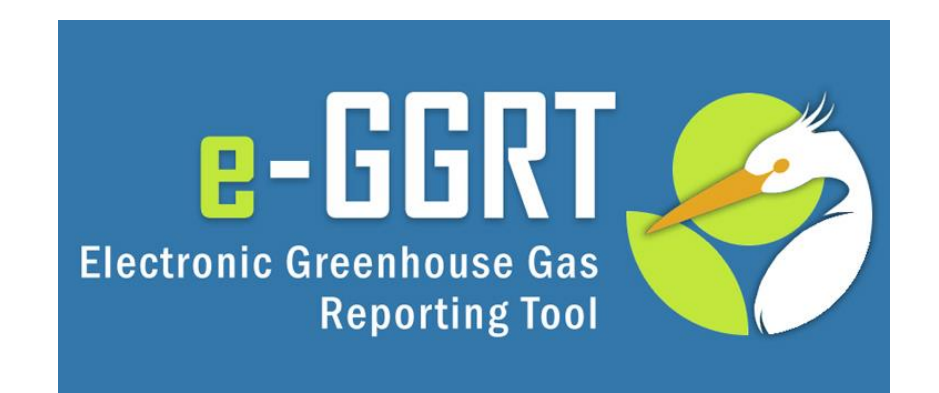

#### **Training Webinar: Overview of Reporting Year 2015 February, 2016**

This training is provided by EPA solely for informational purposes. It does not provide legal advice, have legally binding effect, or expressly or implicitly create, expand, or limit any legal rights, obligations, responsibilities, expectations, or benefits in regard to any person.

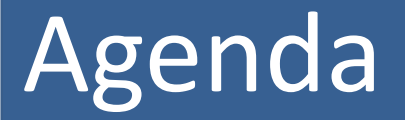

Reminders

What subparts have significant changes & where can I learn more?

Can I discontinue reporting & how do I notify EPA?

How should I report parent company data?

Are there any changes to the Inputs Verifier Tool?

What is the batch review & certification module?

Q & A

### Reminders – Key Dates

- **December 31st, 2015:** Reporting Year (RY) 2015 ended
- **January 1st, 2016:** RY2016 began
- **February 16th, 2016:** e-GGRT open for RY2015 data reporting
- **March 31st, 2016:** RY2015 Annual GHG Reports Due

Reminders – Accessing e-GGRT

e-GGRT:<https://ghgreporting.epa.gov/>

Be sure you are using an up-to-date browser: Internet Explorer 11 Firefox v27.0 (or above) Chrome v30.0 (or above)

More Information:

http://www.ccdsupport.com/confluence/display/help/System+Requirements

### Reminders – User Name and Password

E-GGRT passwords expire every 90 days. You will likely be prompted to reset your password when you log in. Click **USER NAME** if you forgot your user name. Click **PASSWORD** if you forgot your password.

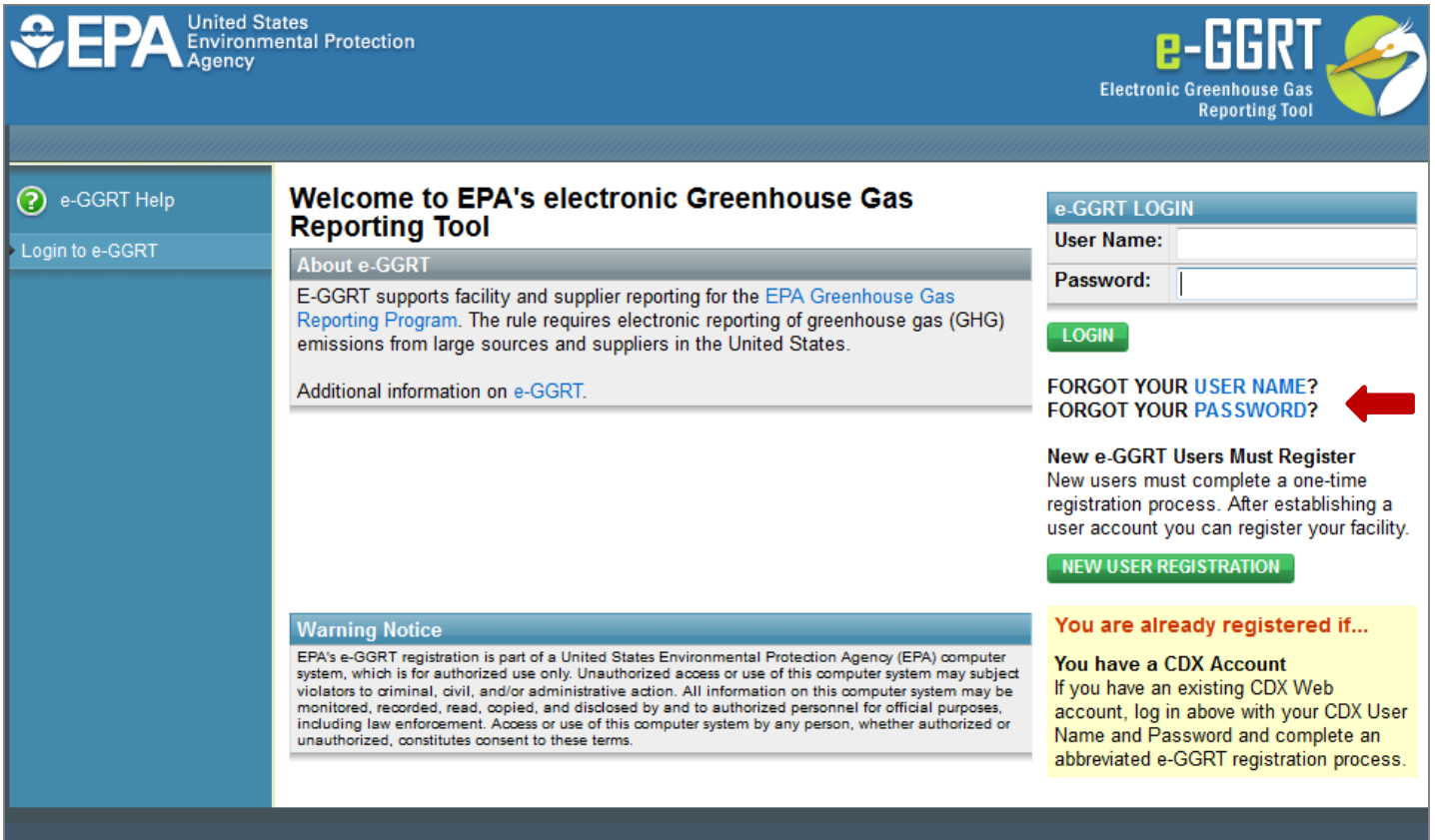

## Reminders – Update DR, ADR, and Agents

Make sure that the roles for your facility or supplier are up to date.

Editing Designated Representatives (DRs) and Alternate Designated Representatives (ADRs): [http://www.ccdsupport.com/confluence/display/help/Changing%20DR%20and%20ADR](http://www.ccdsupport.com/confluence/display/help/Changing DR and ADR) Editing Agents:

[http://www.ccdsupport.com/confluence/display/help/Changing%20Agents](http://www.ccdsupport.com/confluence/display/help/Changing Agents)

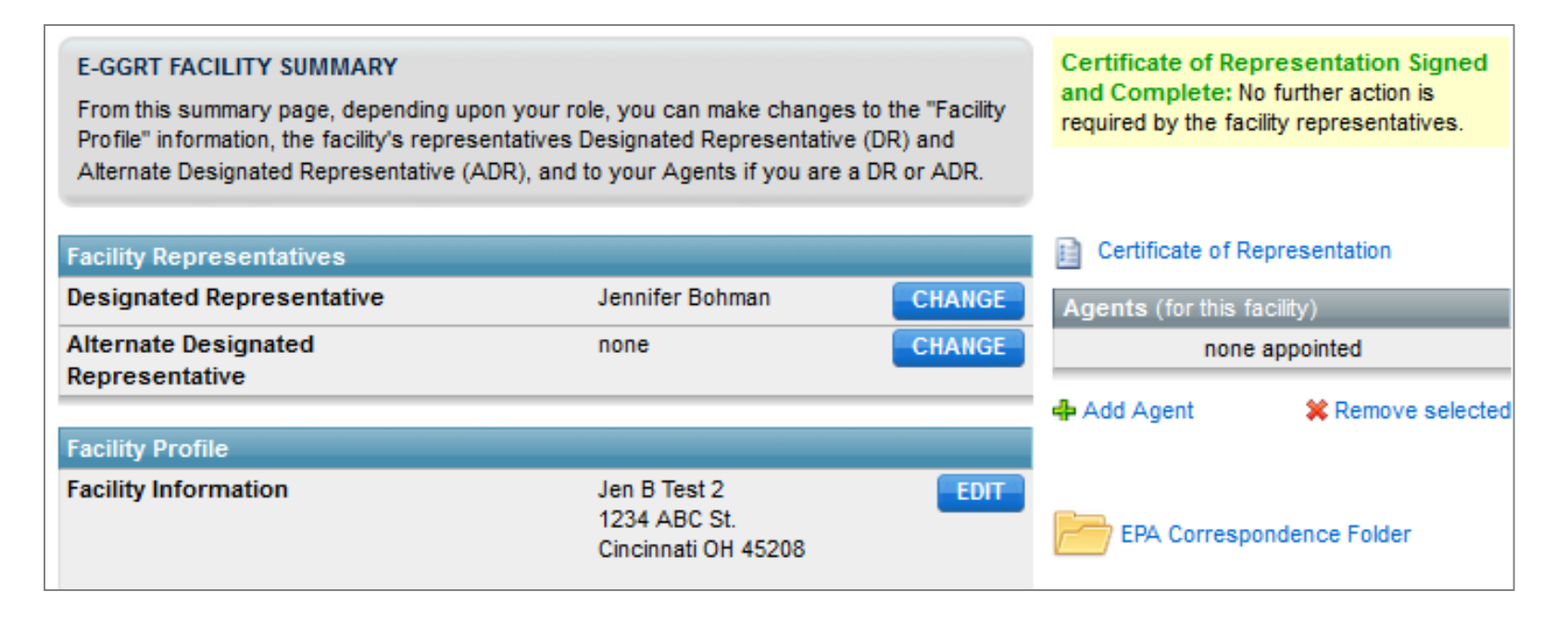

## Reminders – Reporting Forms

If your subparts enter data onto XLS based reporting forms, be sure to downloaded the most recent version before you begin preparing your report.

http://www.ccdsupport.com/confluence/display/help/Reporting+Form+Instructions#

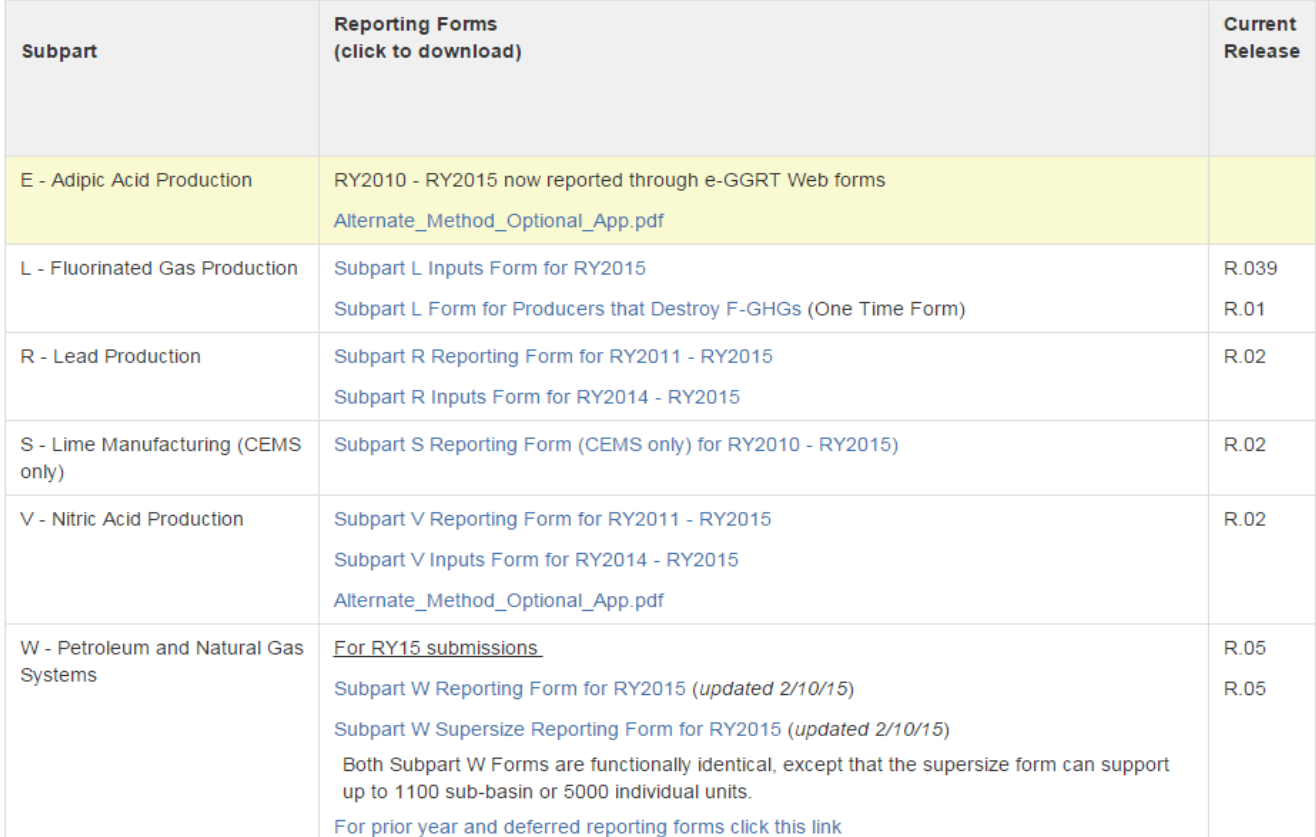

#### **Download Reporting Forms**

## Reminders - XML Schema

- XML Schema has changed since last year
- Current version of schema (v6.3) available at:

<http://ccdsupport.com/confluence/display/help/XML+Reporting+Instructions>

- XML Schema is Multi-Year
	- Version v6.3 must be used for all RY2015, RY2014, RY2013, RY2012, RY2011, or RY2010 reporting.
- See logs for details on changes for RY2015

### Reminders - Critical Errors

EPA has designated many data quality checks as "Critical Errors." You can see if your report has Critical Errors on the Facility or Supplier Overview page. Allow adequate time to correct these errors prior to submission.

#### Select Facility » Facility or Supplier Overview

#### **FACILITY OR SUPPLIER OVERVIEW**

This page allows you to add the source and/or supplier categories for which your facility or supplier will be reporting, then to access those data reporting screens using the OPEN buttons.

After data reporting is complete, you can initiate the annual report review and submission process from this page by using the SUBMIT button (or RESUBMIT for subsequent submissions if needed).

Facility's GHG Reporting Method: Data entry via e-GGRT web-forms (Change)

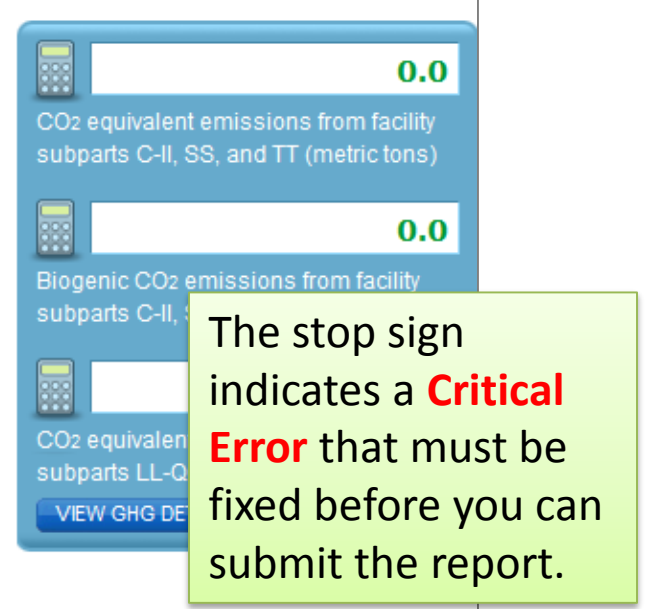

#### **REPORT DATA**

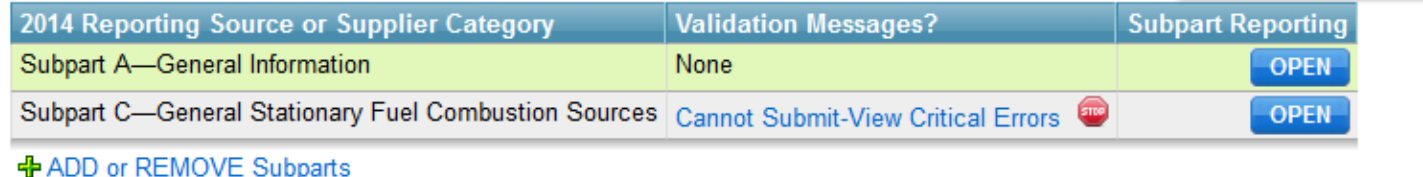

# What subparts have significant changes for RY15?

Subpart L – Fluorinated Gas Production & Subpart OO – Suppliers of Industrial Gases Webinar: Tuesday, March 1st, 12 – 1 pm EST

Subpart W – Petroleum & Natural Gas Systems Webinar: Tuesday, February 23 $^{rd}$ , 3 – 4 pm EST

Register & Learn More:

http://www.epa.gov/ghgreporting/training-and-testing-opportunities-ghg-reporting

## Can I Discontinue Reporting?

- Per 40 CFR 98.2(i), a facility that has reported total (non-biogenic) GHG emissions below 15,000  $mtCO<sub>2</sub>e$  for three consecutive years or below 25,000 mtCO<sub>2</sub>e for five consecutive years can discontinue reporting for all direct emitter subparts.
- For supplier subparts, the criteria apply instead toward reported GHG quantities.
- This is true even for source categories that are not subject to a reporting threshold or that are subject to a capacity, production, or other nonemissions threshold.

# How Do I Notify EPA That I Will Discontinue Reporting?

If 2015 will be your last submission: At the bottom of the Facility Overview page, select the correct box(es) and click **SAVE**. These check boxes apply to your 2016 report (due March 31, 2017).

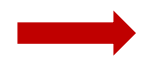

#### NOTIFICATION TO DISCONTINUE REPORTING FOR REPORTING YEAR 2016

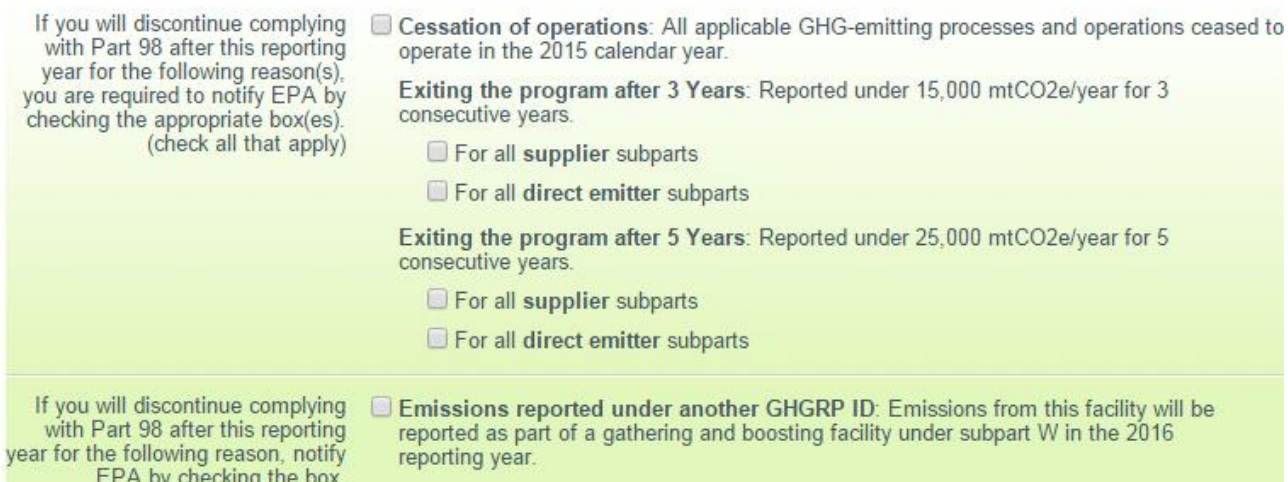

NOT SUBMITTING AN ANNUAL REPORT FOR REPORTING YEAR 2015

EPA expects that this facility or supplier will submit an annual report for Reporting Year 2015.

If this facility or supplier will not submit an annual report for Reporting Year 2015, please contact the GHGRP Help Desk.

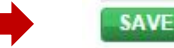

**CANCEL** 

# How Do I Notify EPA That I Will Discontinue Reporting?

If you won't submit in 2015: You must contact the help desk with a valid reason.

If you will discontinue reporting for some subparts only: If you include supplier and direct emitter subparts in the same facility reports for ease (e.g., subparts NN and W), the criteria for discontinuing reporting apply separately. Check only the box that applies.

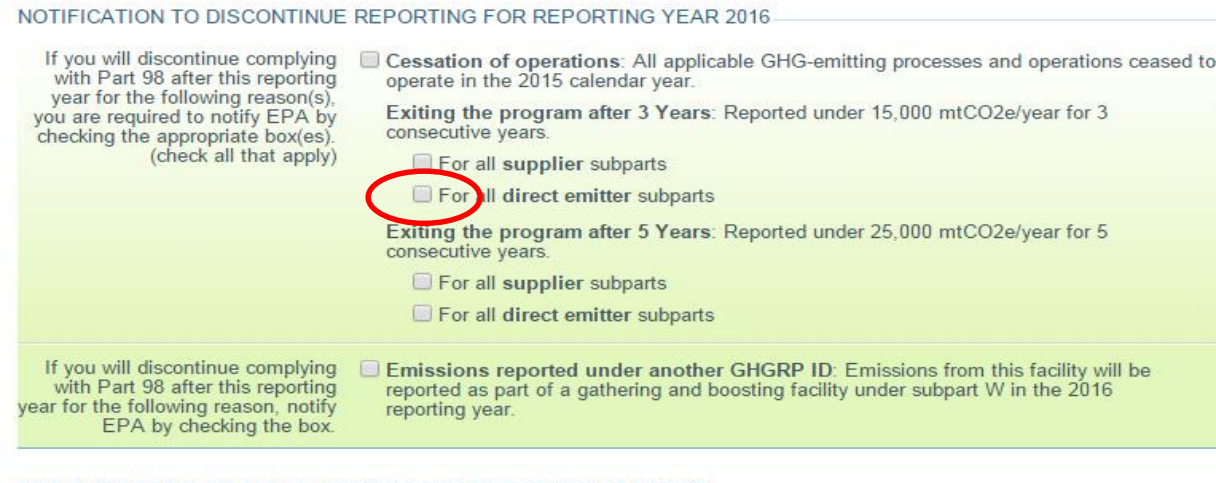

NOT SUBMITTING AN ANNUAL REPORT FOR REPORTING YEAR 2015

EPA expects that this facility or supplier will submit an annual report for Reporting Year 2015.

If this facility or supplier will not submit an annual report for Reporting Year 2015, please contact the GHGRP Help Desk.

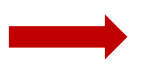

# How should I report parent company data?

- Parent company reporting requirements at 40 CFR 98.3(c)(11)
	- Facilities should report the highest level, U.S. parent company.
	- Facilities should refer to e-GGRT for a list of properly formatted parent company names
- EPA evaluated these requirements when it "carried over" data from a facility's RY 2014 report into RY 2015 and, in some cases, suggested revisions
- EPA formatted all reported parent company names to align with the style guide at: [http://www.ccdsupport.com/confluence/display/help/Standardization+of+Parent+](http://www.ccdsupport.com/confluence/display/help/Standardization+of+Parent+Company+Names+-+Style+Guide) Company+Names+-+Style+Guide
- In some cases, it appears facilities did not report the highest level parent company OR did not report a U.S. parent company in their RY 2014 reports.
	- In these cases, EPA did not "carry over" the parent company data from RY 2014 into the RY 2015 report.
	- Instead, EPA suggested the highest level, U.S. parent company for that particular company based on publicly available data
	- Each of these facilities where EPA made a suggestion on the highest level, U.S. parent company will encounter critical errors prompting the facilities to review and edit their parent company data before the report can be submitted.

# How should I report parent company data? (Continued)

Here is what your screen will look like, if EPA has suggested the highest level U.S. parent company. If you disagree with the suggestion from EPA, select **"CANCEL"** and delete this entry from the Parent Company Overview page. You cannot overwrite the value in the greyed out field.

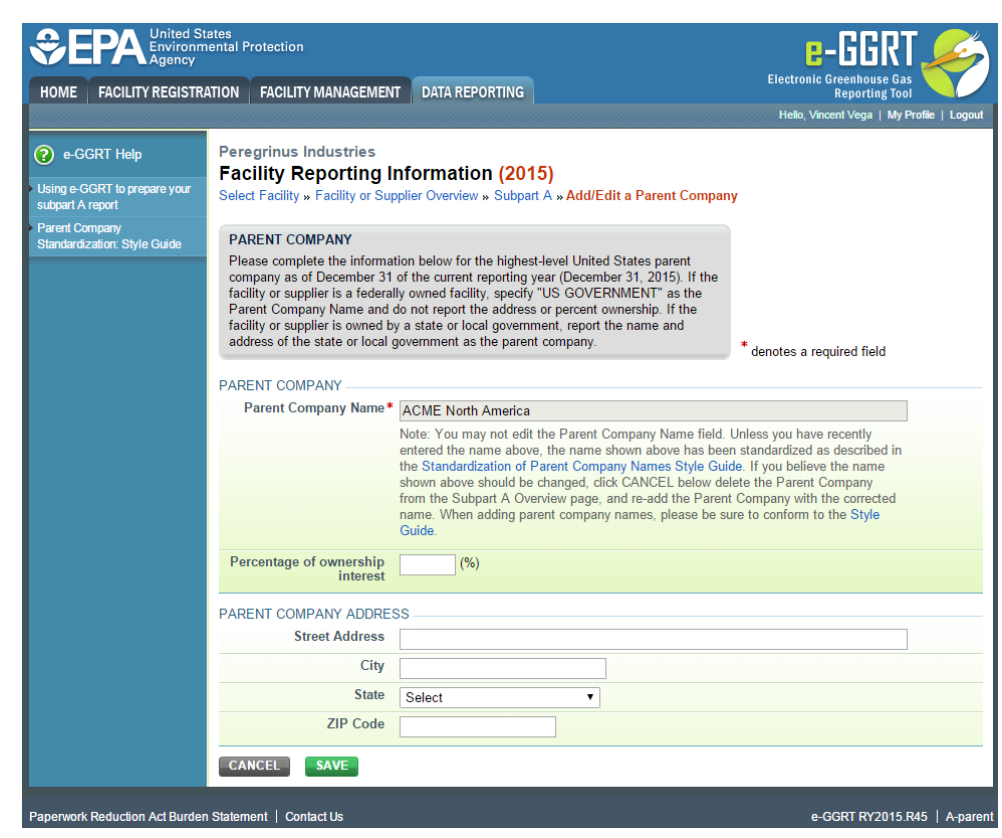

# How should I report parent company data? (Continued)

Enter the appropriate highest-level, U.S. parent company. Here is the data entry screen. All entries will be validated against the style guide: [http://www.ccdsupport.com/confluence/display/help/Standardization+of+](http://www.ccdsupport.com/confluence/display/help/Standardization+of+Parent+Company+Names+-+Style+Guide) Parent+Company+Names+-+Style+Guide

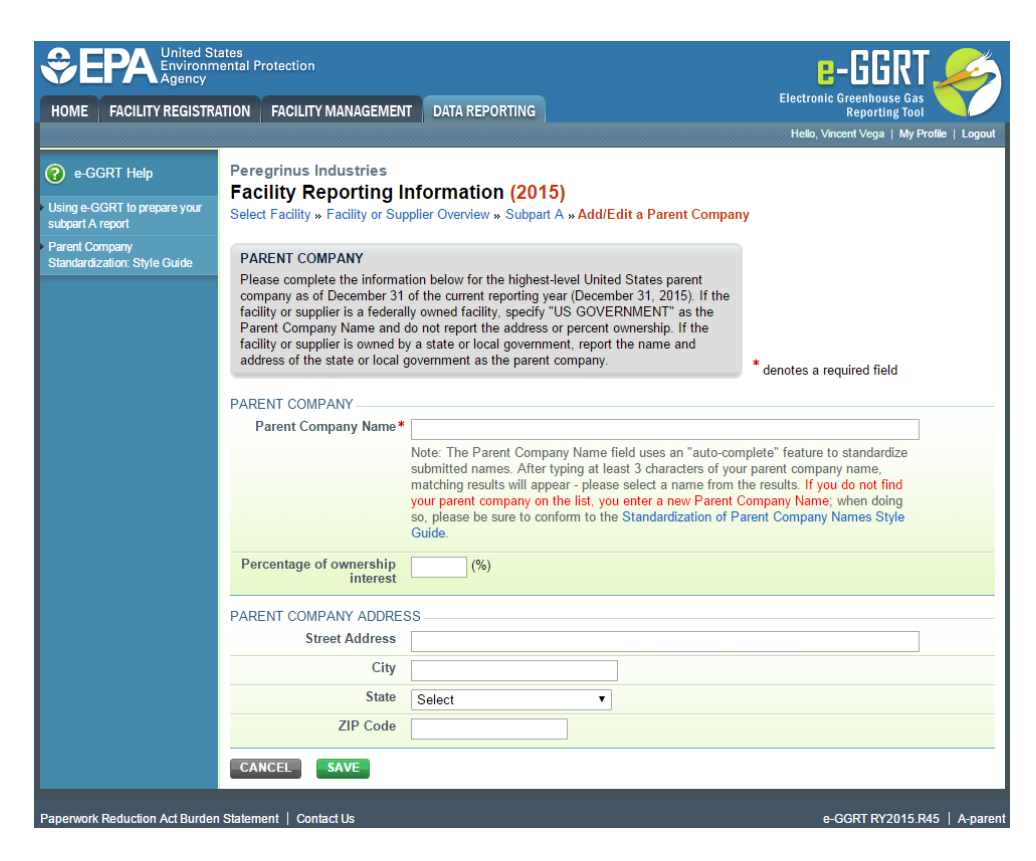

## Subparts Using Inputs Verifier Tool

- Subpart C General Stationary Fuel Combustion
- Subpart E Adipic Acid Production
- Subpart F Aluminum Manufacturing
- Subpart G Ammonia Manufacturing
- Subpart H Cement Production
- Subpart K Ferroalloy Production
- Subpart L Fluorinated Gas Production (new for RY 2015 – see L webinar)
- Subpart N Glass Production
- Subpart O HFC-22 Production and HFC-23 Destruction
- Subpart P Hydrogen Production
- Subpart Q Iron and Steel Production
- Subpart R Lead Production

Subpart S – Lime Manufacturing

- Subpart U Miscellaneous Uses of Carbonate
- Subpart V Nitric Acid Production
- Subpart X Petrochemical Production
- Subpart Y Petroleum Refineries
- Subpart Z Phosphoric Acid Production
- Subpart AA Pulp and Paper Manufacturing
- Subpart BB Silicon Carbide Production
- Subpart CC Soda Ash Manufacturing
- Subpart EE Titanium Dioxide Production
- Subpart GG Zinc Production

# Are there any changes to the Inputs Verifier Tool (IVT)?

Calculations\* and functionality are unchanged. EPA revised the IVT screens so reporters can more easily reproduce IVT calculations. Specifically, EPA added the detailed equations, information on constants, and clarified input labels.

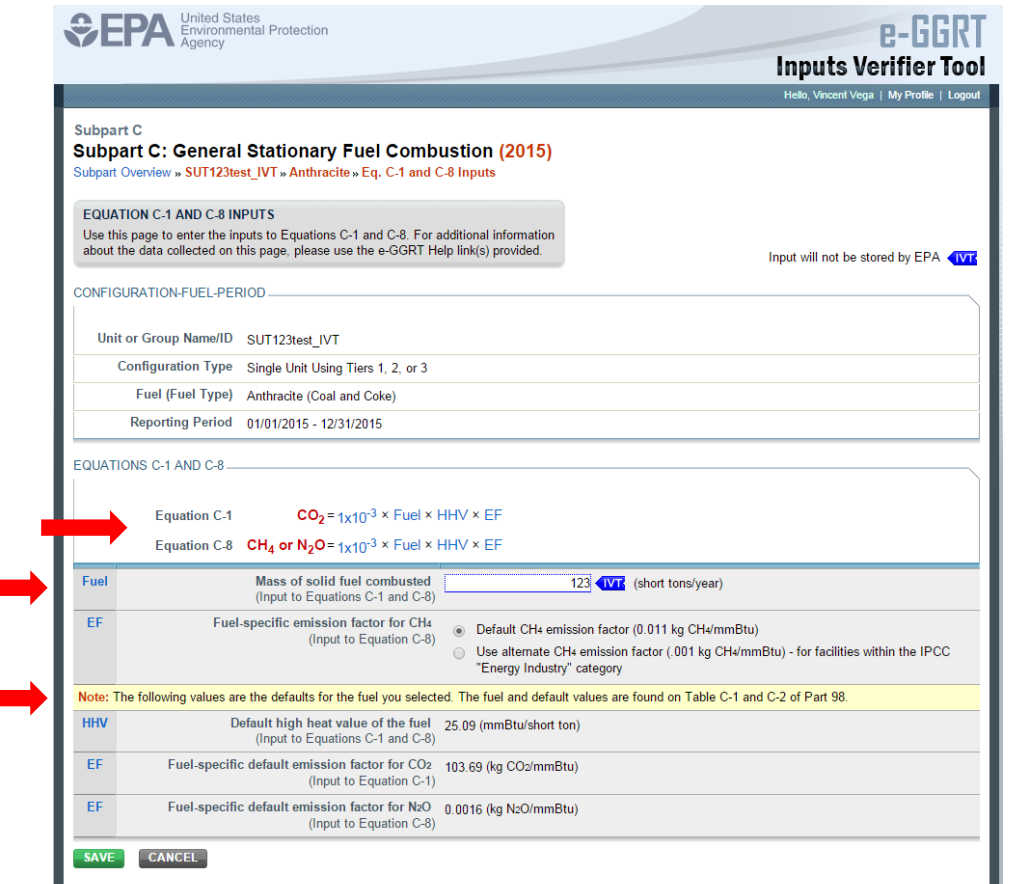

\*Corrections made for RY15: 1: Subpart C IVT modification to allow for use of moisturecorrected Table C-1 HHV value for "Wood and Wood Residuals" fuel

2: Subpart C IVT modification to IVT Equation C-13 support to exclude biogenic fuel inputs

3: Subpart AA IVT modification for pulp mill lime kilns so that Table AA-2 factors are used in place of Table C-2 factors, as appropriate

4: Subpart Q IVT modifications to support proper CO2 (Equation Y-3) and CH4/N2O (Equation C-9a) calculations related to Flares

# Are there any changes to the Inputs Verifier Tool (IVT)? (Continued)

In some cases, EPA introduced tables to reduce scrolling and simplify data entry.

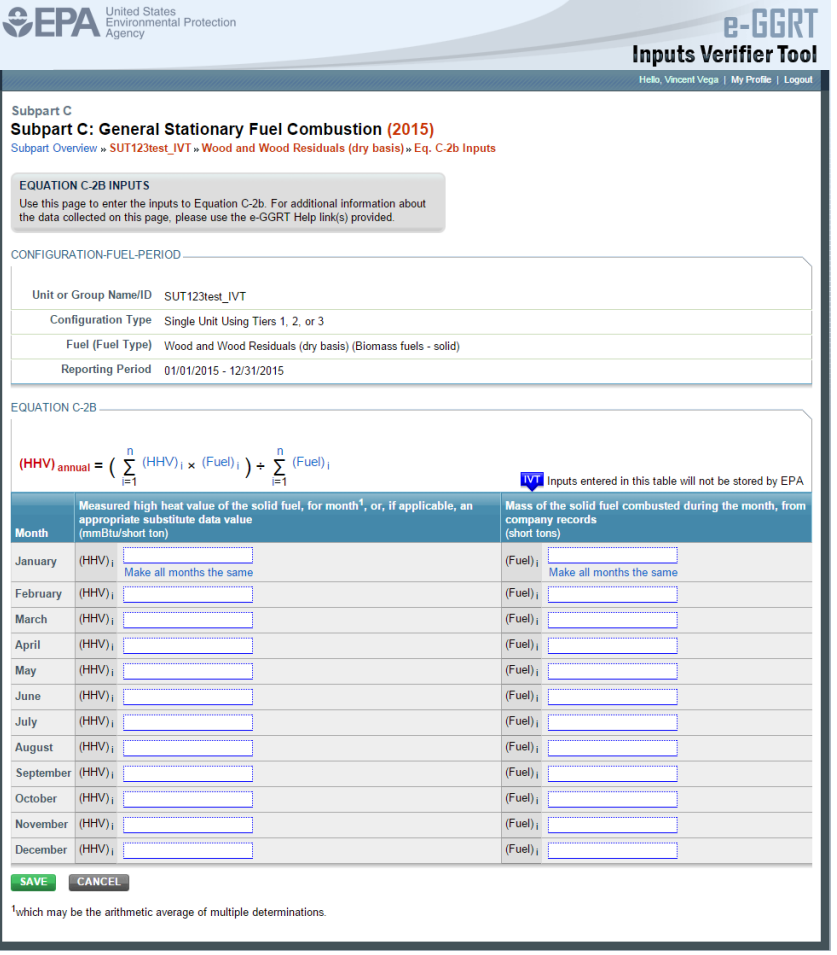

# Are there any changes to the Inputs Verifier Tool (IVT)? (Continued)

Users must save inputs file locally. IVT displays details on the "Last Saved File" to help users locate appropriate inputs file on subsequent data entry sessions.

IVT has a new file versioning system. If you cannot find the "Last Saved File," you may upload a prior version of the inputs file.

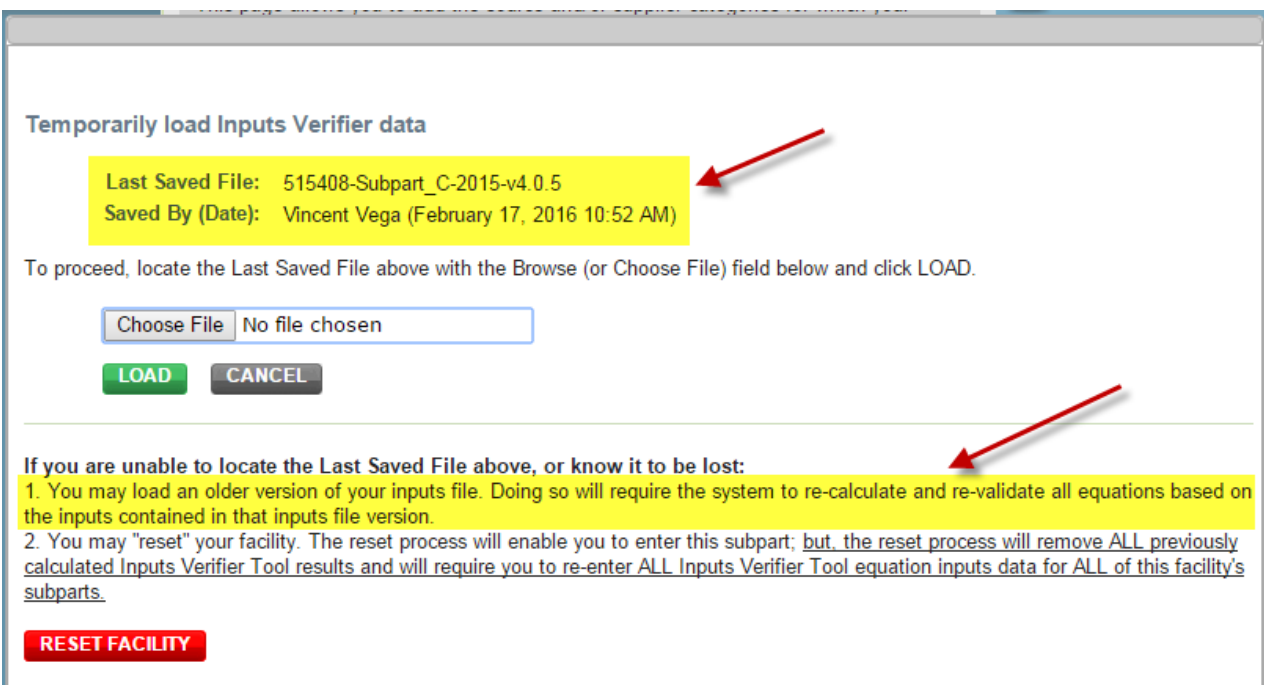

# Are there any changes to the Inputs Verifier Tool (IVT)? (Continued)

You will receive the following warning, if the inputs file you upload is not the "Last Saved File."

EPA recommends that you always work with the "Last Saved File" and that you SAVE YOUR INPUTS REGULARLY.

If you elect to revert to a previously saved file, be sure to review inputs data and IVT calculations – and then re-save your inputs.

The Inputs Verifier File you are attempting to load is not the last saved file. It is strongly recommended that you locate the last saved file in order to ensure that you do not lose any previously completed work. You may refer to the following help content if you are having trouble locating your most recent file: Finding Lost Input Files. If you would like to try again with a different file, please click CANCEL. If you would like to load this file, the system will re-calculate and re-validate all equations based on the inputs contained in this file and you will be prompted to re-save a local copy of this inputs file. If you proceed with this option, you should review all equation inputs and calculations to ensure your annual report is complete and accurate.

CANCEI

**I WOULD LIKE TO UPLOAD THIS FILE** 

# What is the batch review & certification module?

Many e-GGRT users certify and submit reports for multiple facilities. The **BATCH REVIEW AND CERTIFICAION** link will only appear for any user with 3 or more facilities. Following data entry and report generation, you have the option to use this new module to streamline report submission.

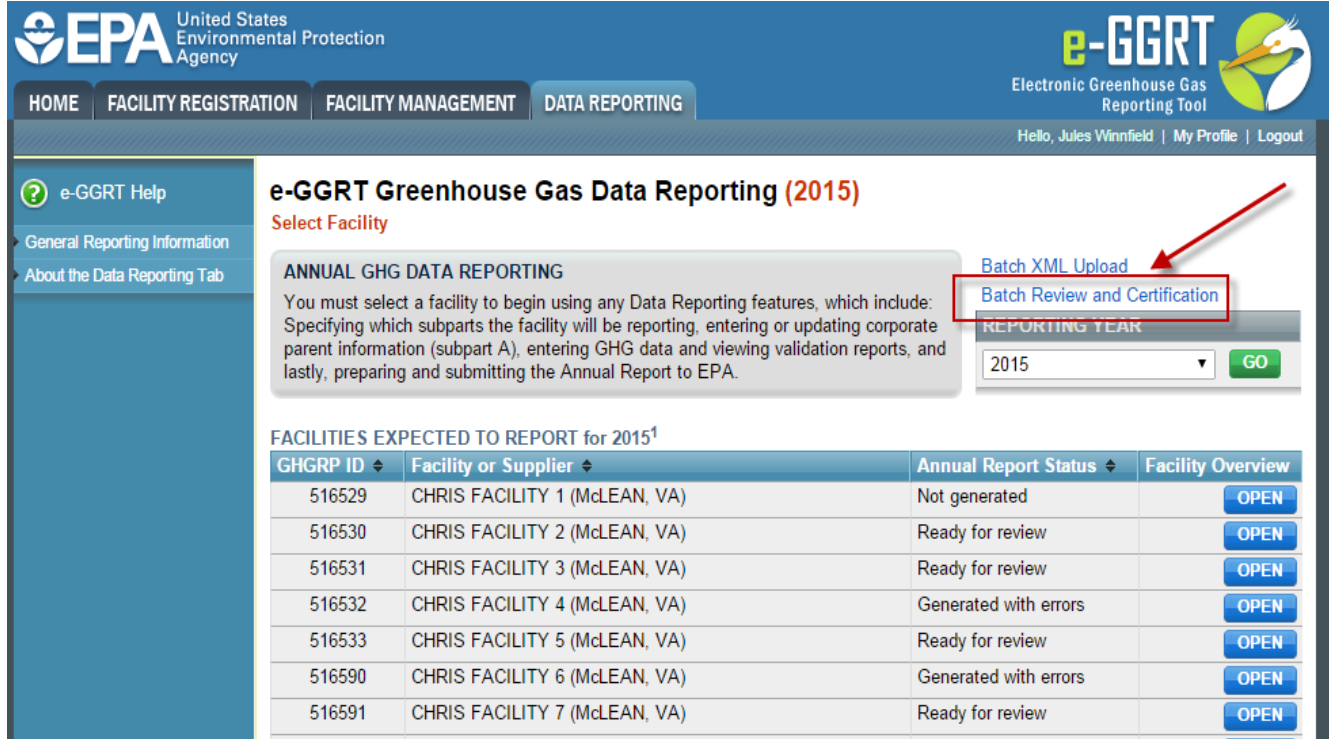

The module contains the same steps and information as the standard submission module. However, it compiles the information in one place so that you can move through the process more quickly. Each report will need to proceed through each of these 3 steps.

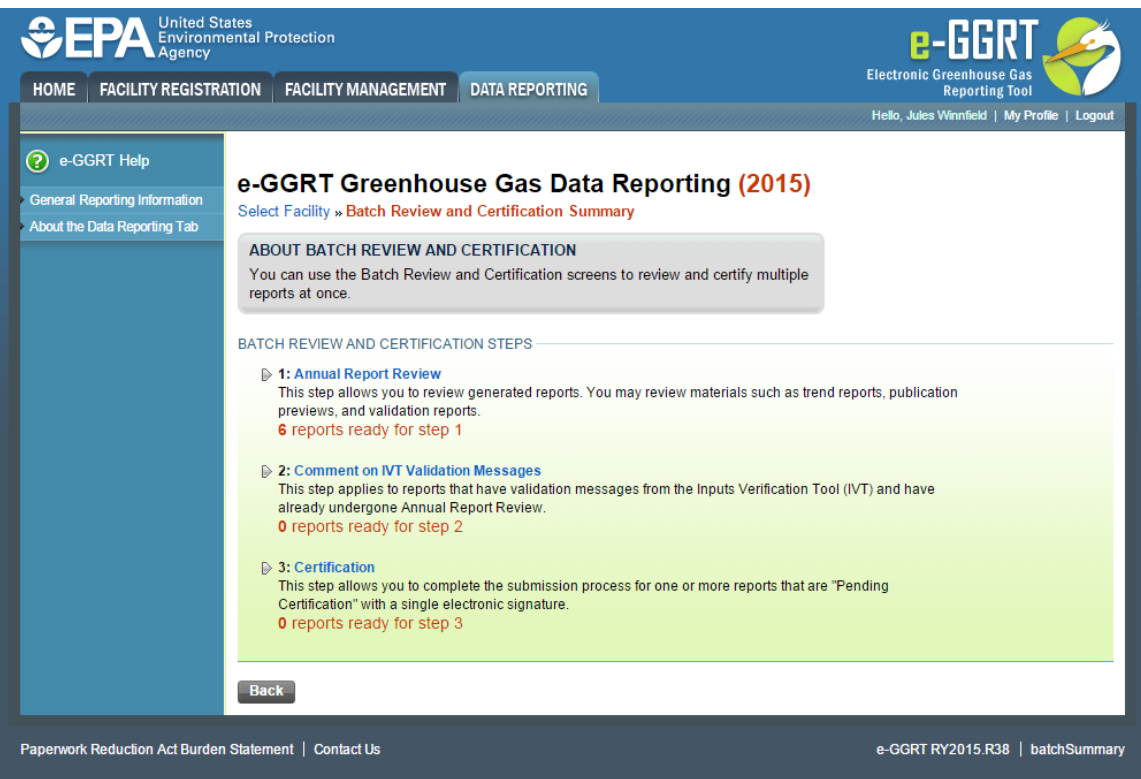

Step 1: Annual report review. Click the blue "**REVIEW"** button to see the data for a facility. If you have already conducted your review, you can select the appropriate check boxes and the green **"REVIEW COMPLETE"** button to move to Step 2.

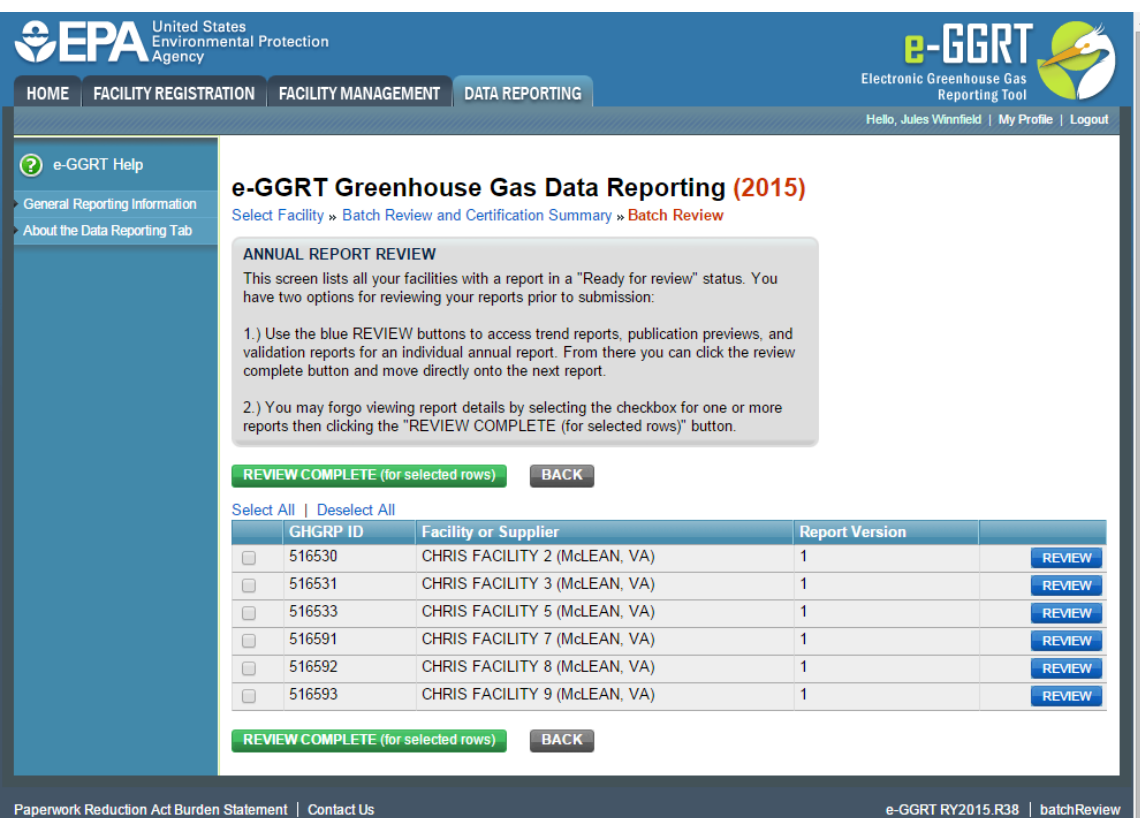

Step 1 (Continued)

This is the detailed review screen for a single facility.

Once you are done with this page, you can choose the green **"REVIEW COMPLETE"** or blue **"REVIEW LATER"** button. You will then page to the next facility that is ready for review. The black **"BACK"** button takes you back to main screen.

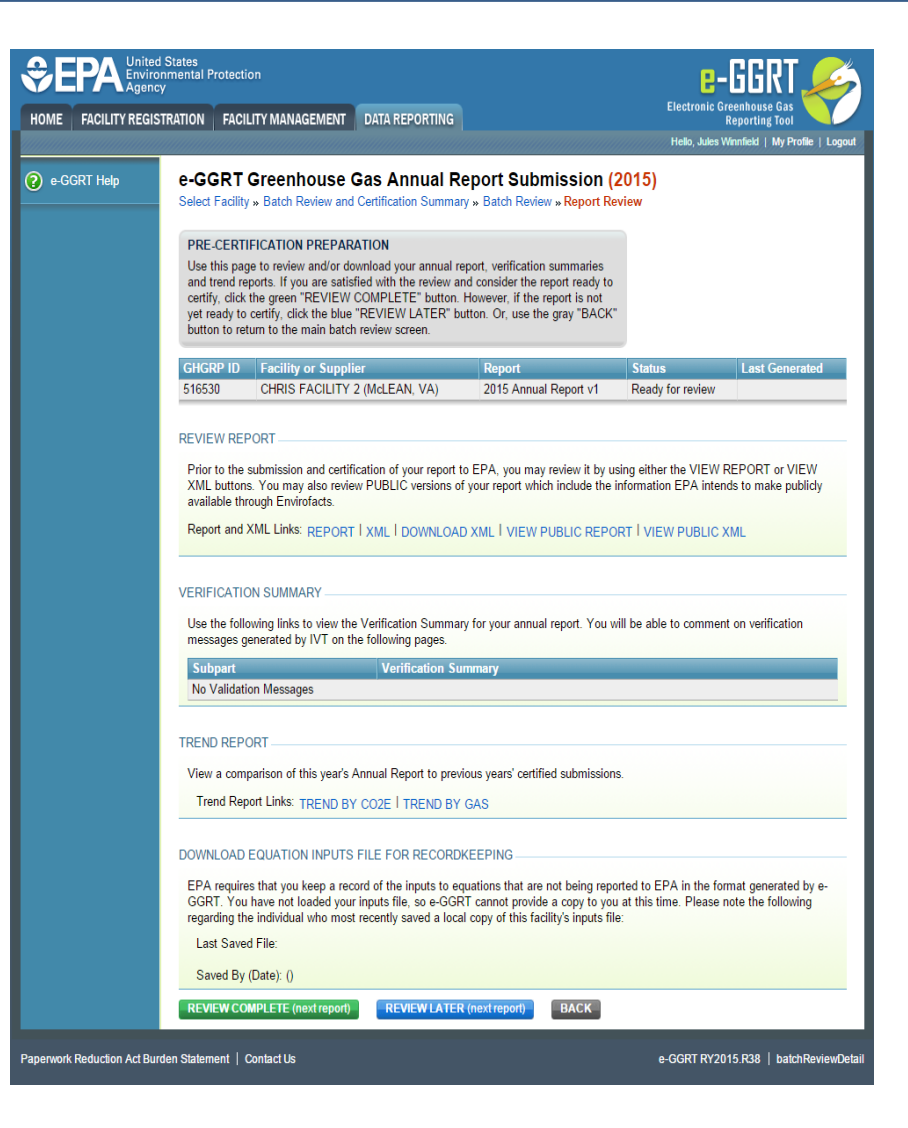

Step 2: Comment on IVT Validation Messages. If any of your facilities have IVT Validation messages, scroll through these messages and decide if you would like to leave an optional comment. Select the blue **"COMMENT"**  button to begin.

If you do not use IVT or do not have validation messages, no facilities will be listed here.

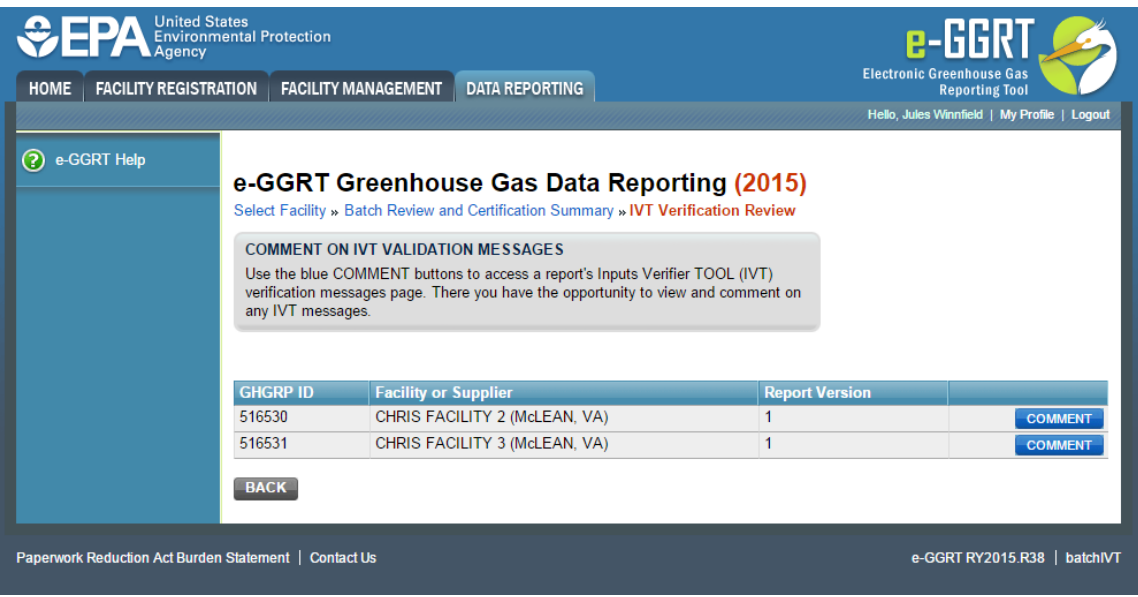

Step 2 Continued. You may opt to leave an optional comment on the validation message. Click the green **"COMMENTS COMPLETE"** button to move to the next facility or the blue **"COMMENT LATER"** button at the bottom of the page.

#### e-GGRT Greenhouse Gas Annual Report Submission (2015)

Select Facility » Batch Review and Certification Summary » IVT Verification Review » Verification Details

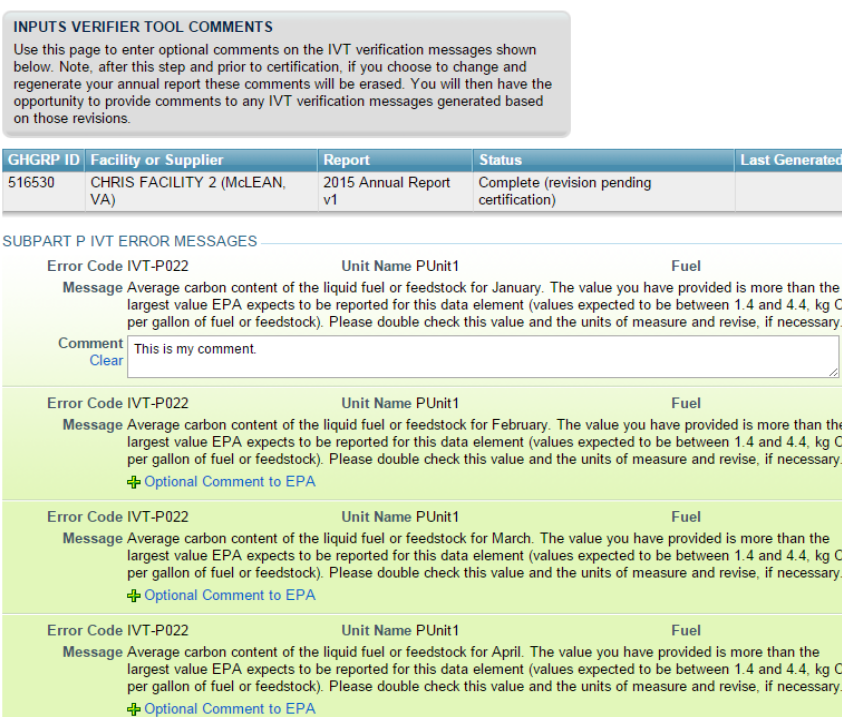

Step 3: Certification. Check the boxes for the facilities where you are ready to certify the report. Then, click the green **"CERTIFY"** button.

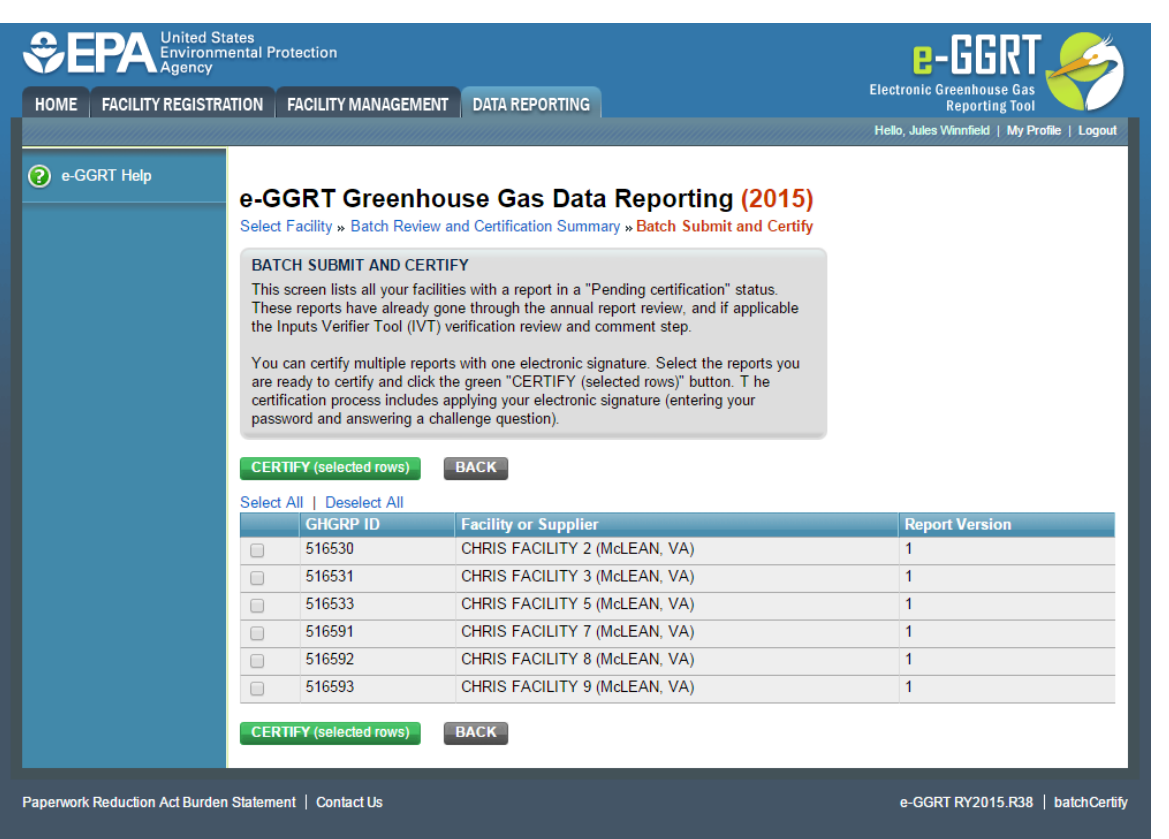

Step 3 Continued. Review the certification statement, enter your password, and click the green **"SUBMIT"** button. You will receive an email confirming receipt of each report.

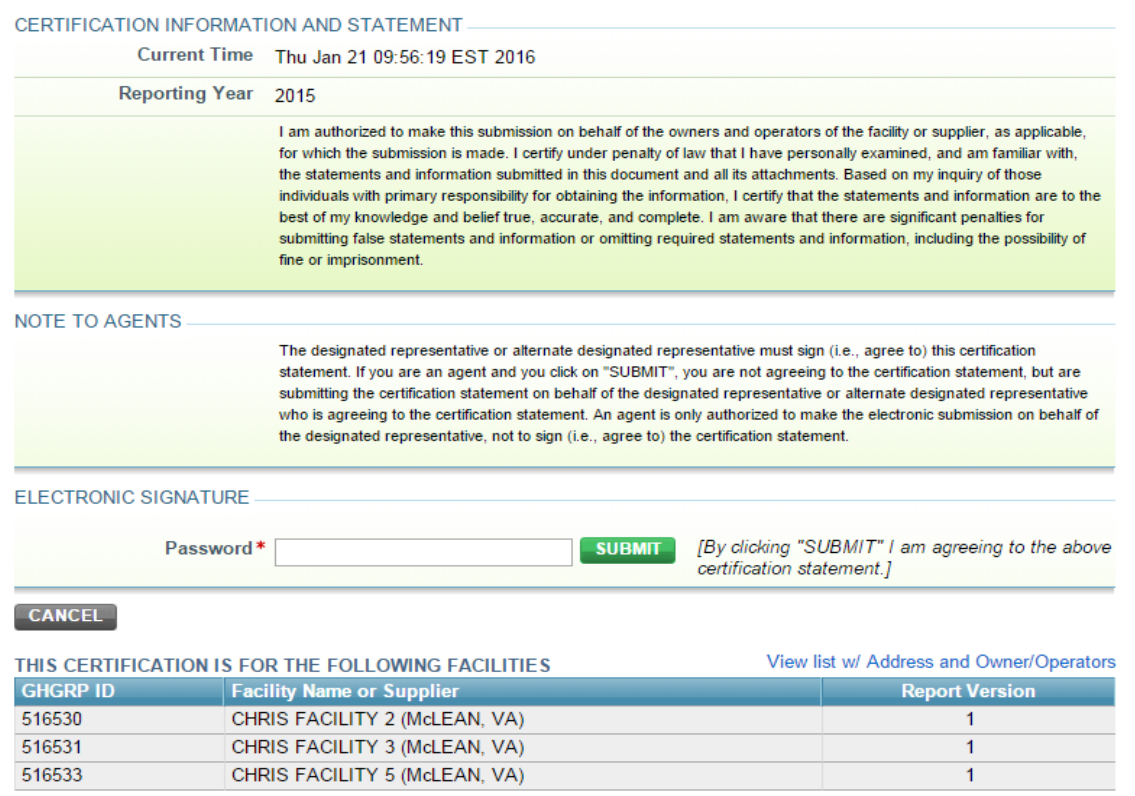

# Questions?

#### e-GGRT:

https://ghgreporting.epa.gov/

#### Help Desk:

Website: http://ccdsupport.com

Email: GHGreporting@epa.gov

Web: <http://www.epa.gov/ghgreporting/forms/contact-us-about-ghg-reporting>

Telephone:

- 1-877-444-1188 (toll free)
- 1-703-676-4400 (outside U.S.)